# <span id="page-0-0"></span>**Install & mount a local Mountain Duck server**

Mounting a server on a local computer - using Media3 accounts (see [Add/manage accounts for Media3 access to edit websites](https://confluence.cornell.edu/pages/viewpage.action?pageId=355874136))

## Install Mountain Duck & configure "bookmark"

This first part can only be done by someone with an administrator password to the local machine.

- 1. Go to<https://mountainduck.io/>and choose apropiate download.
- 2. Double click on the license.

#### The second part is connection instructions.

1. Make sure the dropdown list at the top is "WebDAV (HTTPS)

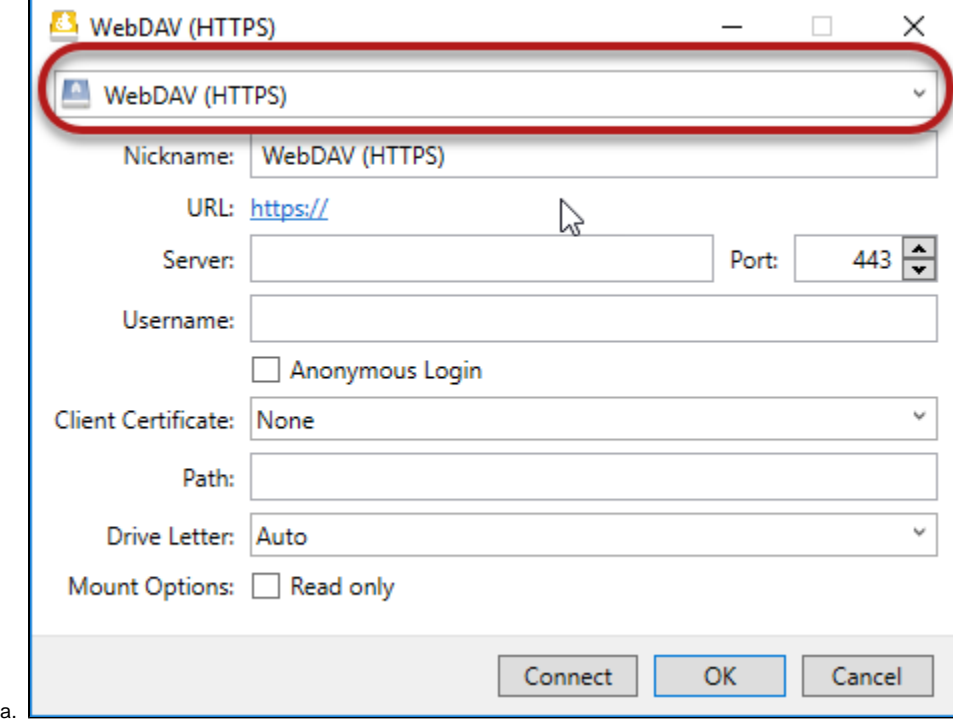

2. Enter the other info in the appropriate areas

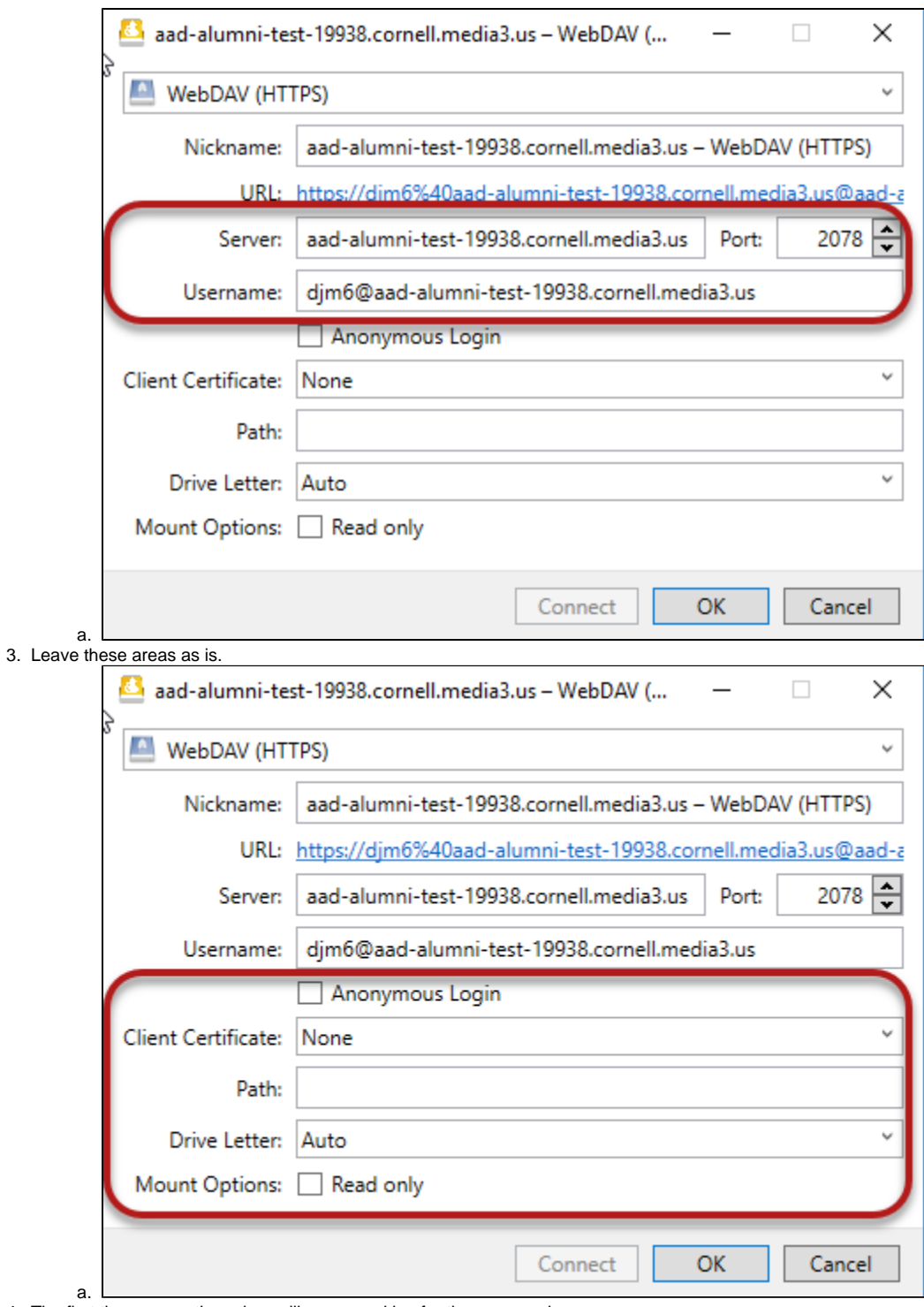

4. The first time connecting a box will pop up asking for the password. Enter the password to complete the connection.

### Manage Mountain Duck & "bookmarks"

To connect/disconnect, edit/delete bookmarks (connections) select the Duck icon in your tray

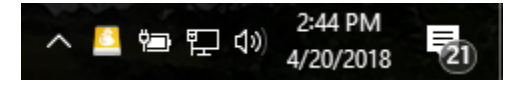

Select the bookmark and then select what action you want to take

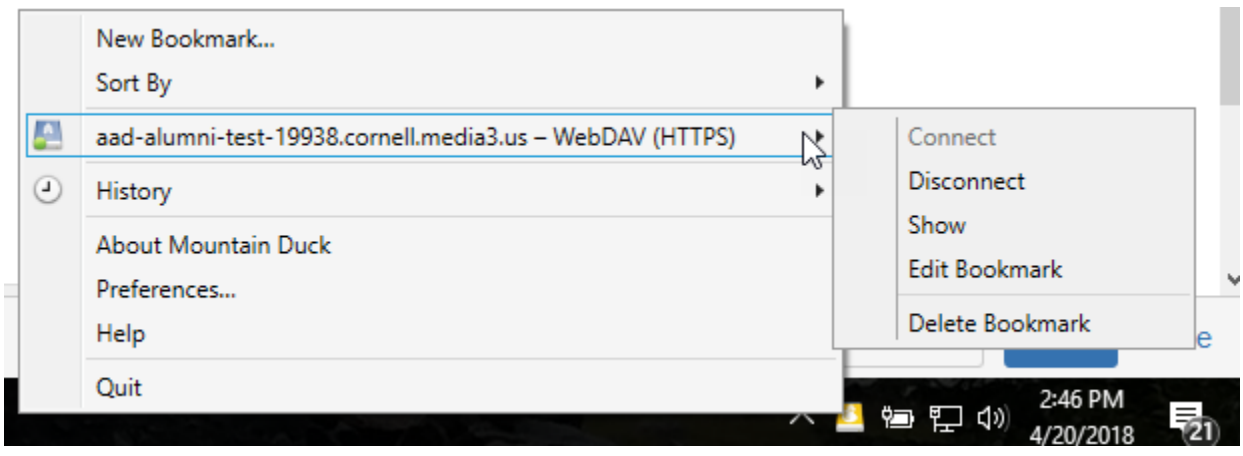

As you can see you can also quit the program which will cause the Duck icon to drop from the tray.

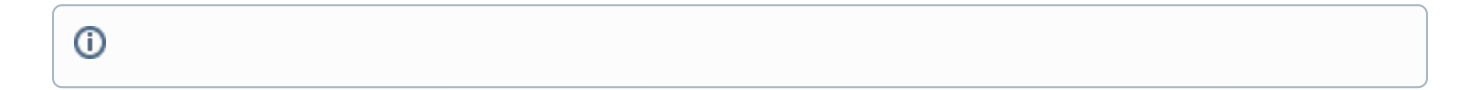

## Related articles

- [Add/manage accounts for Media3 access to edit websites](https://confluence.cornell.edu/pages/viewpage.action?pageId=355874136)
- [Install & mount a local Mountain Duck server](#page-0-0)